## **Enphase API Key Guide**

- 1) Go to https://enlighten.enphaseenergy.com/ and log in with an administrative account.
- 2) Click on "Account" at the top of the page

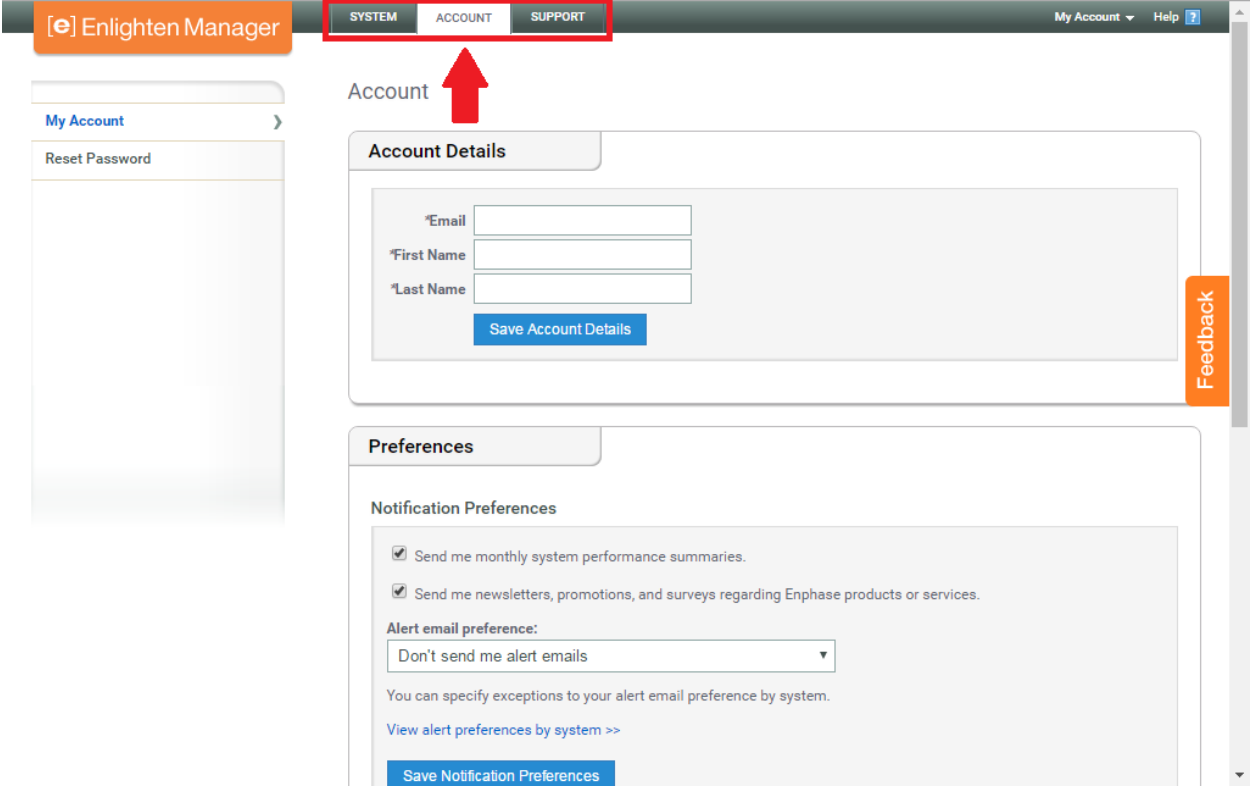

3) Scroll down and mark the user id at the bottom

## **API Access**

With the Enlighten Systems API, software developers can write external applications that read system production data. These applications may ask you to enter a user id in order to make API requests on your behalf. Your user id is

Show applications that have API access >>

An external application can only retrieve data for systems that allow API access. This is controlled by the system owner. If a system you can view is not listed here, it is because the owner has chosen not to allow API access.

Show systems that allow API access >>

4) Once that is done, send KSU confirmation that you have done this (email [solar@ece.ksu.edu\)](mailto:solar@ece.ksu.edu). Someone at KSU will go to [https://developer.enphase.com/,](https://developer.enphase.com/) sign in and generate a new Application for your site.

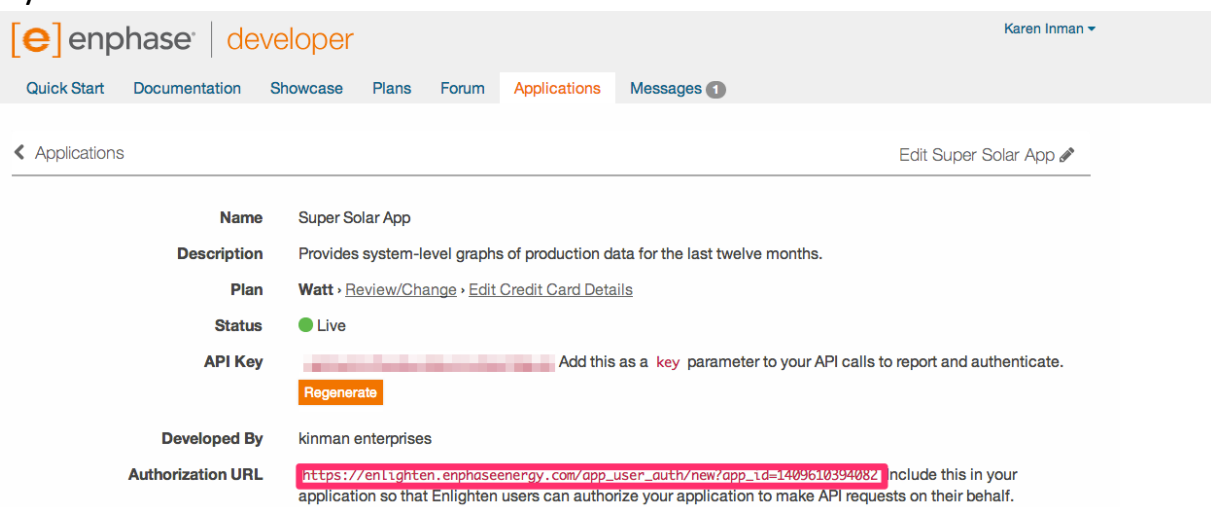

5) Once the Application is created, KSU will send you an authorization URL that you must go to. You must be signed into the account you are working with, and then allow the Application at KSU to have access to the API. This is done by clicking the "Allow access" button at the authorization URL.

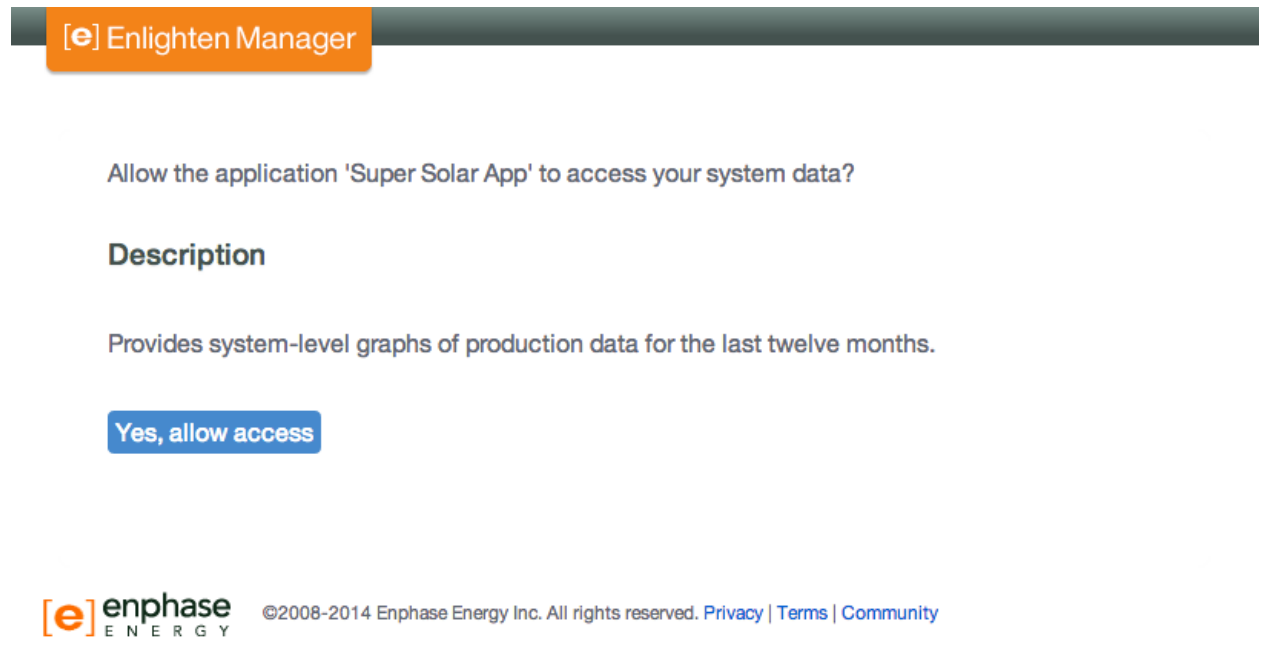

6) Once you allow access, let KSU know that you've done so. If everything is correct, after allowing access you should see this screen

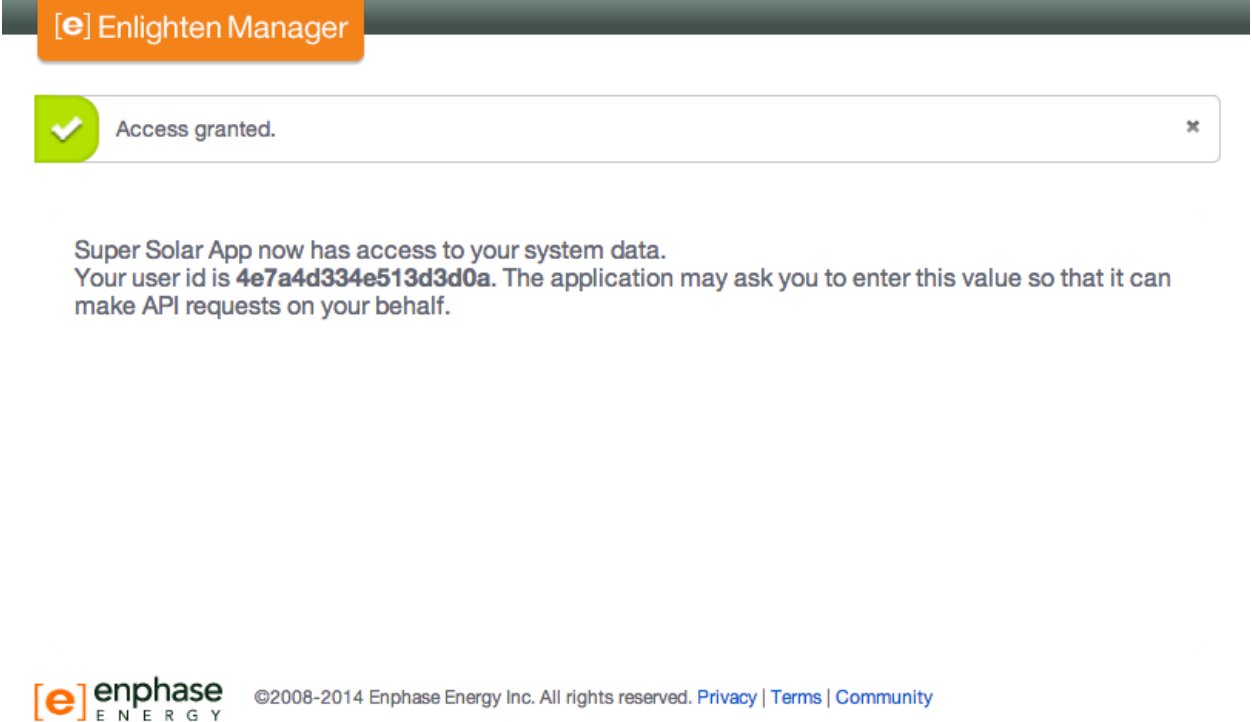

7) Once that is done, send the user id to KSU and you should see your data on solar.ece.ksu.edu within a week.